## **Bluetooth Verbindung Android**

- 1. Laden Sie die App iBiking + aus Ihrem Play Store herunter.
- 2. Öffnen Sie die App:

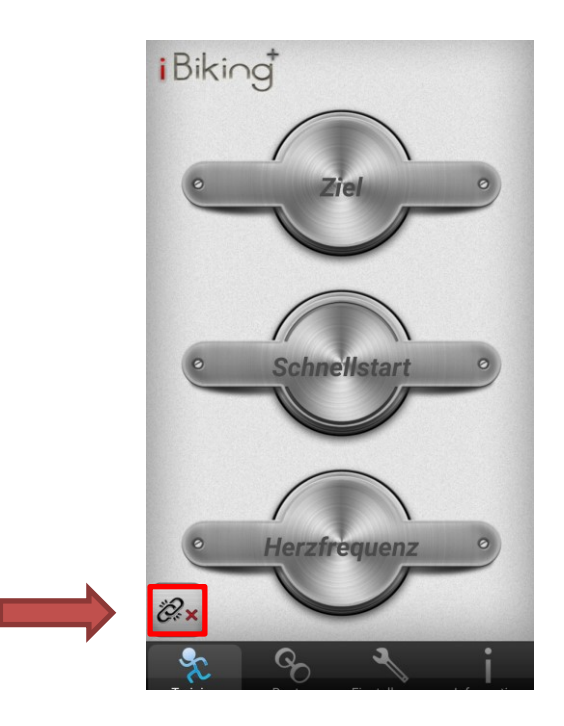

- 3. Klicken Sie auf das Symbol. (Siehe Pfeil)
- 4. Folgendes Fenster öffnet sich. Drücken Sie auf Bluetooth.

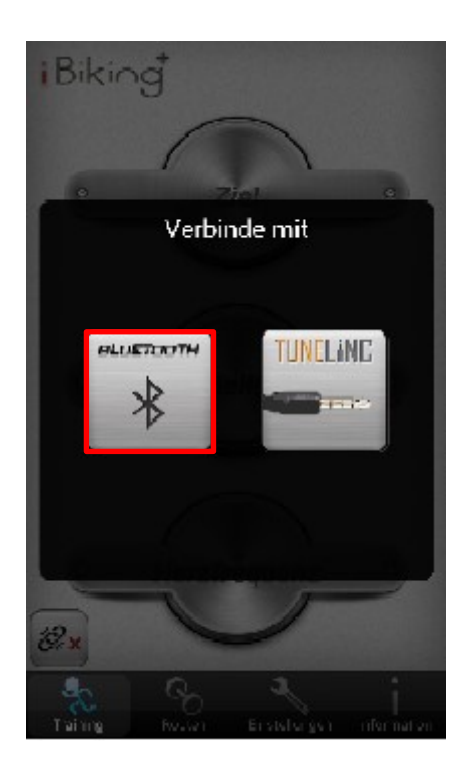

5. Verfügbare Geräte werden gesucht:

Verbundene Geräte

GerätesucheThis device technical supports BLE.

6. iBiking 0029 wird Ihnen angezeigt. Klicken Sie darauf um das Gerät mit dem Computer zu verbinden.

Verbundene Geräte

Andere verfügbare Geräte iBiking 0029 00:0C:BF:14:50:47

GerätesucheThis device technical supports BLE.

7. Sie sind nun mit dem Computer verbunden und können mit dem Training beginnen. An dem Symbol erscheint ein grüner Haken (siehe Pfeil).

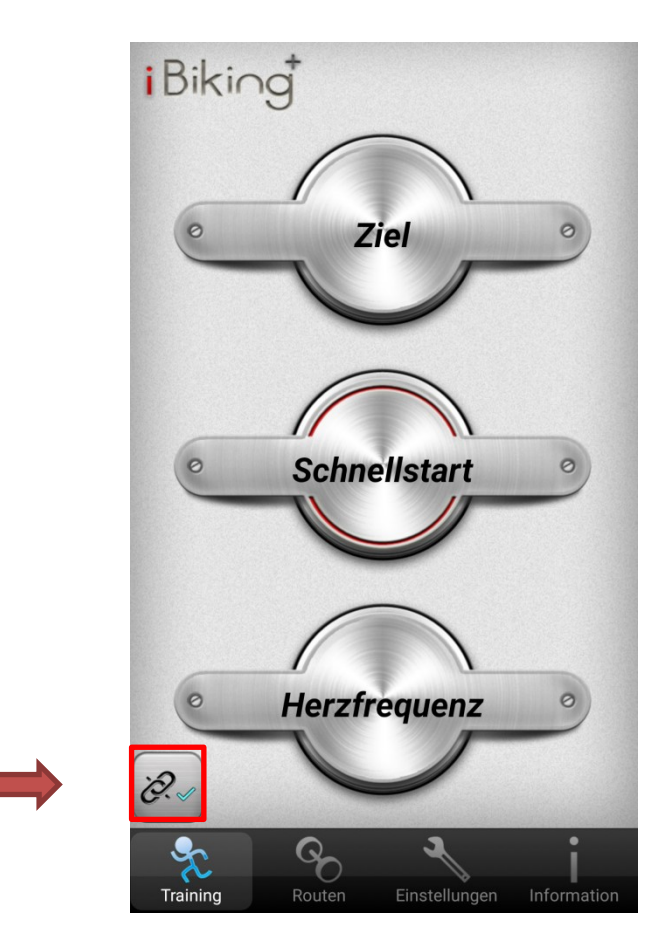

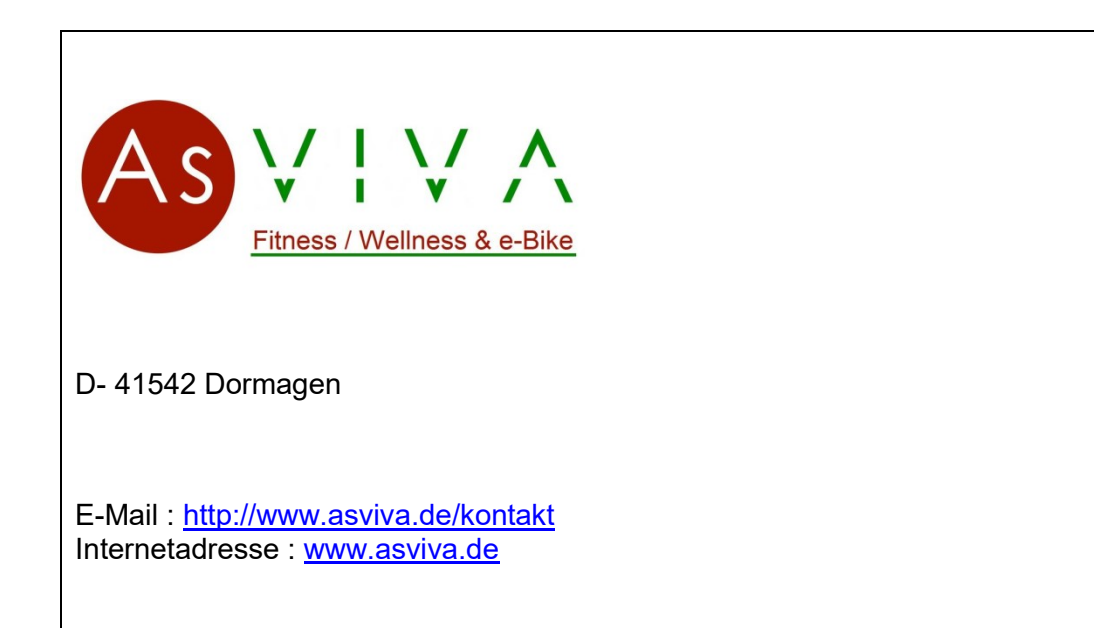